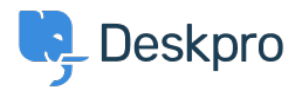

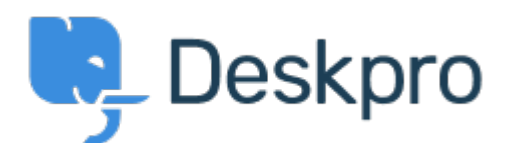

[Hilfe-Center](https://support.deskpro.com/de) > [Community](https://support.deskpro.com/de/community) > [Feature Request](https://support.deskpro.com/de/community/browse/type-2/view-list/viewmode-compact) > [Follow Up Date Selection](https://support.deskpro.com/de/community/view/follow-up-date-selection) Follow Up Date Selection Collecting Feedback

- Patrick Wijntjes
- **Forenname:** #Feature Request

When you create a new Follow Up, you can select a date/time. When you click this field, a mini calendar opens, but I can't change the month/year in this calendar unless I type the month/year in the input field, or use the arrow to move forward one month at a time. If you would like to go a year ahead, you would have to click this 12 times. It would be simpler to allow you to scroll through the months and years.